# **Internet Explorer med ZoomText**

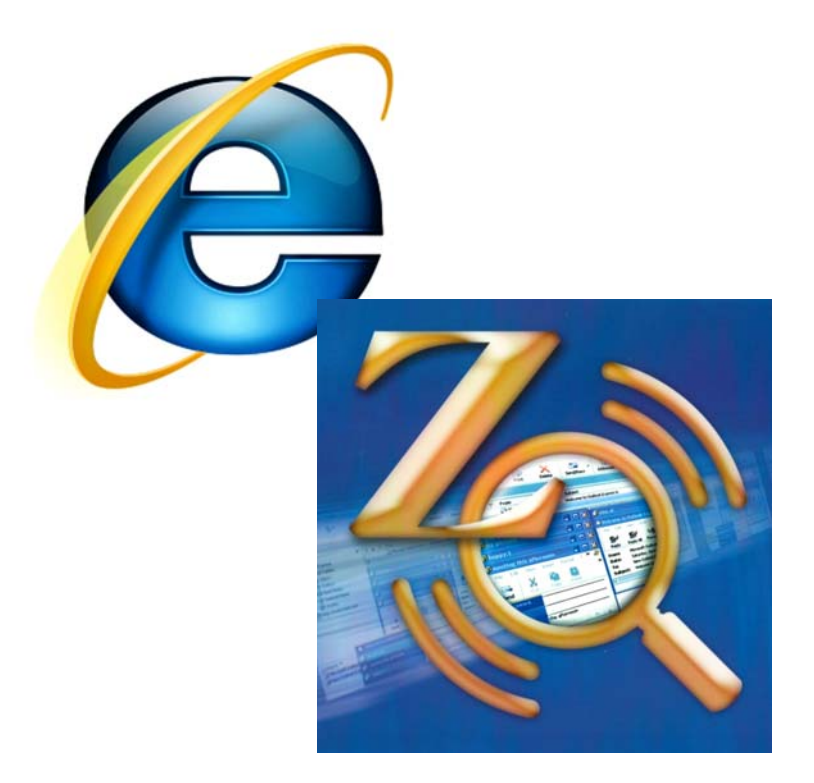

Silje Benonisen

Huseby kompetansesenter 2010

# **STATPED SKRIFTSERIE NR 89**

# **Internet Explorer med ZoomText**

Silje Benonisen

Statped Skriftserie nr 89

© Huseby kompetansesenter, Oslo 2010

ISSN 1503-271X ISBN 978-82-7740-826-2

Se www.statped.no/bibliotek/skriftserie for oversikt over alle utgivelsene i Statped skriftserie og for elektroniske versjoner.

# Innhold

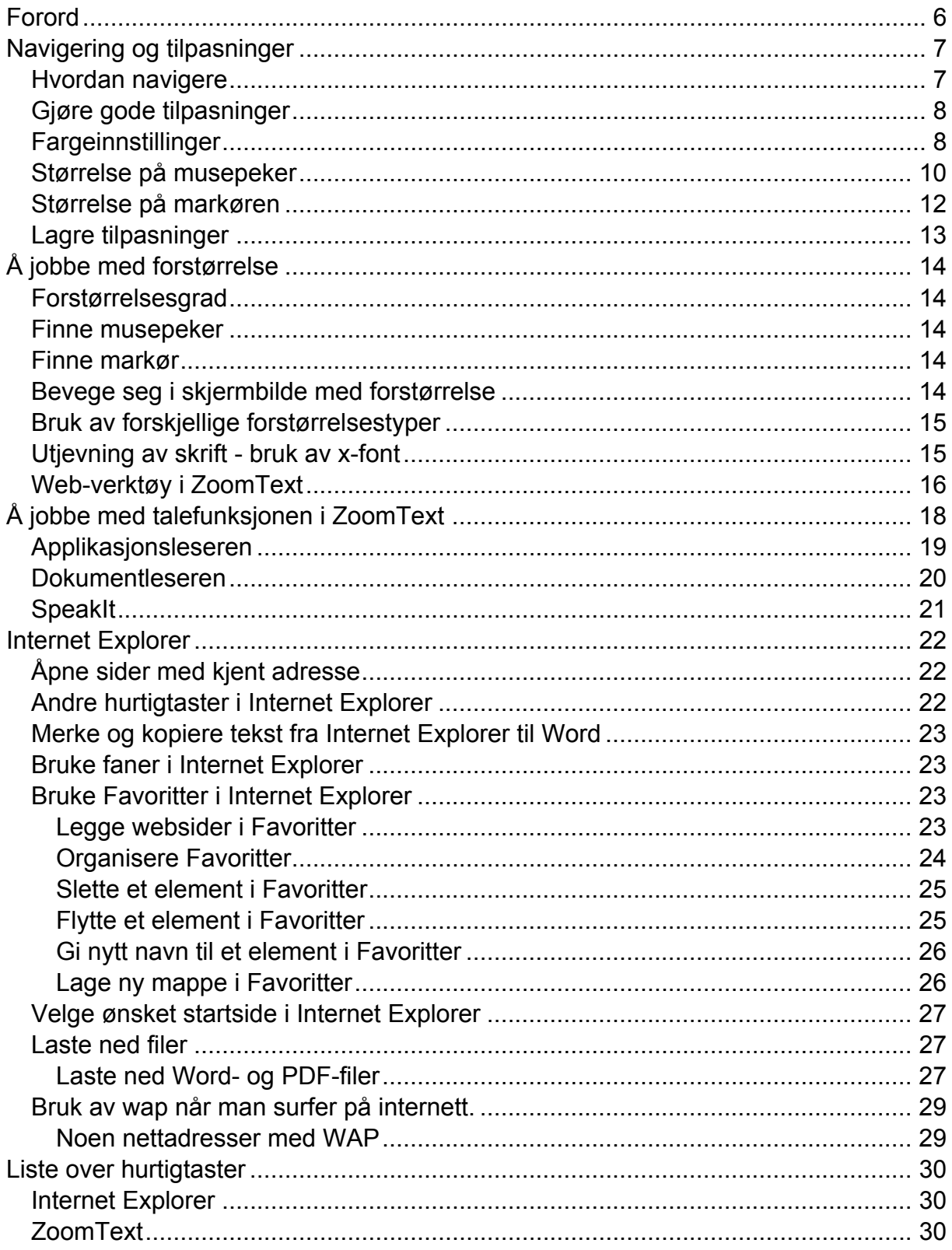

# <span id="page-5-0"></span>**Forord**

Målsettingen med dette heftet er å gi noen ideer og innspill til hvordan man kan jobbe på en hensiktsmessig og effektiv måte med ZoomText og Internet Explorer. Heftet vil beskrive noen av funksjonene i programvaren og gi noen tips i forhold til prinsipper når man jobber med forstørrelse. Målet er at lærere og andre som skal bruke ZoomText eller undervise elever i det, skal kunne bruke heftet som en oppslagsbok.

Vi ser at mange elever som benytter forstørrelsesprogram, ikke vet om og benytter de mulighetene som ligger i programvaren. Vi opplever også at mange sterkt svaksynte elever har mye å hente på å lære seg gode strategier og arbeidsmetoder når det gjelder bruk av forstørrelse og tale.

Dette heftet tar først og fremst for seg ZoomText og Internet Explorer, men mye vil også være overførbart til andre applikasjoner. Måten man for eksempel gjør innstillinger og benytter talefunksjonen på, vil være den samme uavhengig om man er på internett eller jobber i Word.

Det er tatt utgangspunkt i at vanlige tema, som sikkerhet ved bruk av internett, gode strategier ved søk på internett o.a., dekkes på samme måte som for andre elever i klassen. Det forutsettes også at den som bruker heftet har kunnskap om bruk av internett uten spesialutstyr. Vanlige uttrykk som f.eks. link, forklares derfor ikke spesielt.

# <span id="page-6-0"></span>**Navigering og tilpasninger**

### <span id="page-6-1"></span>**Hvordan navigere**

Når man bruker Internet Explorer samtidig som man har et forstørrelsesprogram slått på, finnes det noen viktige knep for å kunne arbeide godt og effektivt.

Når du benytter forstørrelse får du ikke inn hele siden på skjermen, hvor mye av skjermbildet du ser vil variere etter hvilken forstørrelsesgrad du benytter. Dersom du bruker 4x forstørrelse, ser du 1/16 av skjermbildet, og det sier seg selv at det da blir en utfordring å holde oversikten.

For svaksynte vil det ofte være hensiktsmessig å benytte en kombinasjon av hurtigtaster og mus når man jobber på internett. For å kunne jobbe energibesparende og effektivt vil det være lurt å lære seg viktige hurtigtaster slik at man kan gi kommandoer via tastatur. Men når en for eksempel skal gå inn på en link, eller navigere rundt på en ukjent nettside, vil det ofte være kjappere å klikke med musen. For at eleven skal ha et best mulig verktøy når hun benytter forstørrelsesprogram, er det viktig at man bruker tid på tilpasninger av skjermbildet når det gjelder farger, størrelse på musepeker og markør, samt innstillinger av talen. Dette vil bli beskrevet senere i heftet.

Det finnes også et web-verktøy i ZoomText som gjør søking etter linker på en nettside enklere. Ved å bruke de ulike mulighetene for å hoppe direkte til forskjellig type innhold på websiden, kan man redusere antall tastetrykk betraktelig.

Når man jobber med forstørrelsesprogram, har man mulighet til å benytte seg av både forstørrelse og tale hver for seg, eller i kombinasjon med hverandre. Men det er det er viktig å være klar over at ikke alle nettsider er lett å få oversikt over dersom man i hovedsak benytter talefunksjonene

(skjermleseren) i ZoomText. Hvis siden er basert på grafikk (bilder), er den vanligvis ikke tilgjengelig for skjermlesere. Noen sider kan også være vanskelig å navigere på med forstørrelsesprogram fordi vanlige regler for tilgjengelighet/brukervennlighet ikke ble fulgt da siden ble laget.

Dette betyr at man ofte vil støte på sider på internett som man ikke får lest innholdet i, når man bare bruker skjermleser. Man må da bruke en kombinasjon av å navigere seg rundt i skjermbildet ved hjelp av forstørrelse og å klikke med mus.

# <span id="page-7-0"></span>**Gjøre gode tilpasninger**

For å kunne bruke internett effektivt, vil det være avgjørende for mange svaksynte elever at det er gjort gode innstillinger i ZoomText. Noen vil kanskje ha behov for at det gjøres en type innstilling i forhold til internettbruk, mens man kanskje vil bruke andre innstillinger for eksempel fargesammensetninger i Word. I ZoomText har man mulighet til å gjøre èn innstilling i hver applikasjon. Det vil i praksis si at en sterkt svaksynt elev som for eksempel benytter negativt bilde i Word med 4x forstørrelse, stor gul musepeker og markør, kan benytte seg av et 2x forstørrelse skjermbilde og grønn musepeker på internett.

# <span id="page-7-1"></span>**Fargeinnstillinger**

Hvilke fargeinnstillinger som må gjøres vil variere fra elev til elev. For noen vil det ha liten eller ingen betydning at disse tilpasningene gjøres, mens det for andre vil være helt avgjørende for å kunne bruke PC på en hensiktsmessig måte. Mange svaksynte vil ha en eller annen grad av lysømfintlighet, og for denne gruppen kan det ofte gi gode resultater å forandre den hvite skjermbakgrunnen til for eksempel sort eller blå. Det finnes mange fargekombinasjoner og muligheter, det er derfor viktig at man setter seg ned med eleven for å finne det optimale. La eleven få prøve innstillingene over tid, og gjør forandringer og justeringer underveis dersom det er nødvendig.

I ZoomText kan man forandre fargeinnstillinger via kontrollpanelet til ZoomText med mus eller hurtigtaster. Man kan klikke med musen på ikonet Farge:

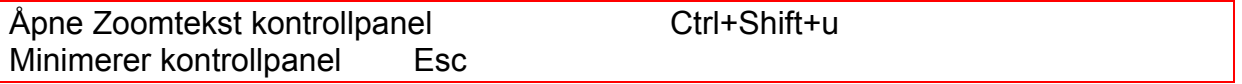

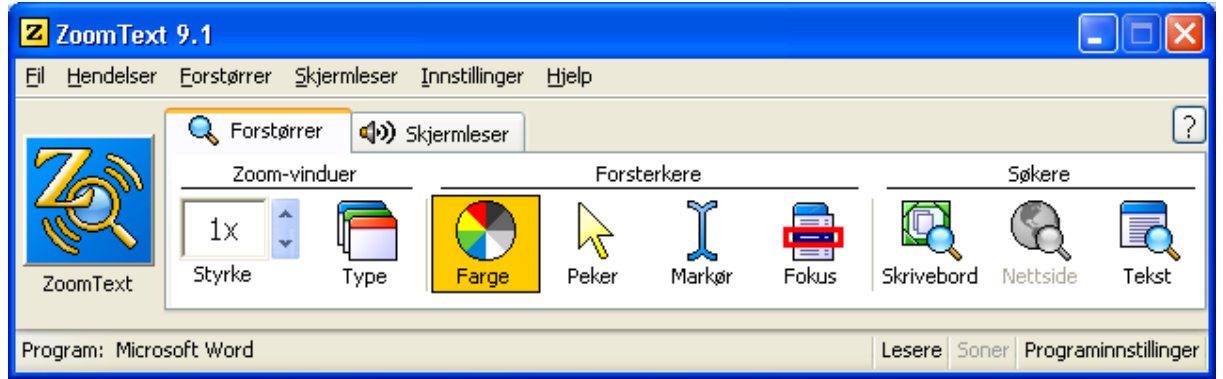

Eller man kan åpne kontrollpanelet og bruke hurtigtaster:

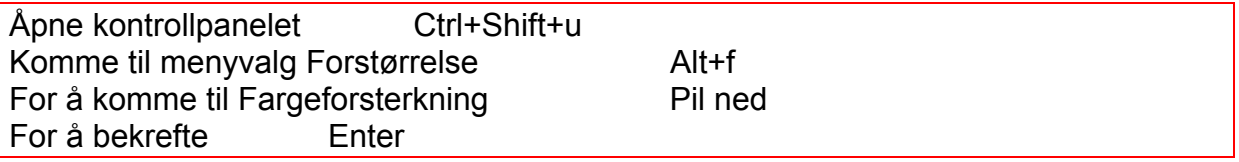

Man kommer da inn i et skjermbilde der man kan velge mellom Normal, Oppsett og Egentilpasset. Dersom man velger Oppsett vil man få forslag til ferdiginnstilte fargekombinasjoner. Ønsker man å ha helt egne fargekombinasjoner velger man Egentilpasning. I feltet Effekt velger man hva man ønsker å forandre, deretter gjør man de fargeinnstillingene man ønsker.

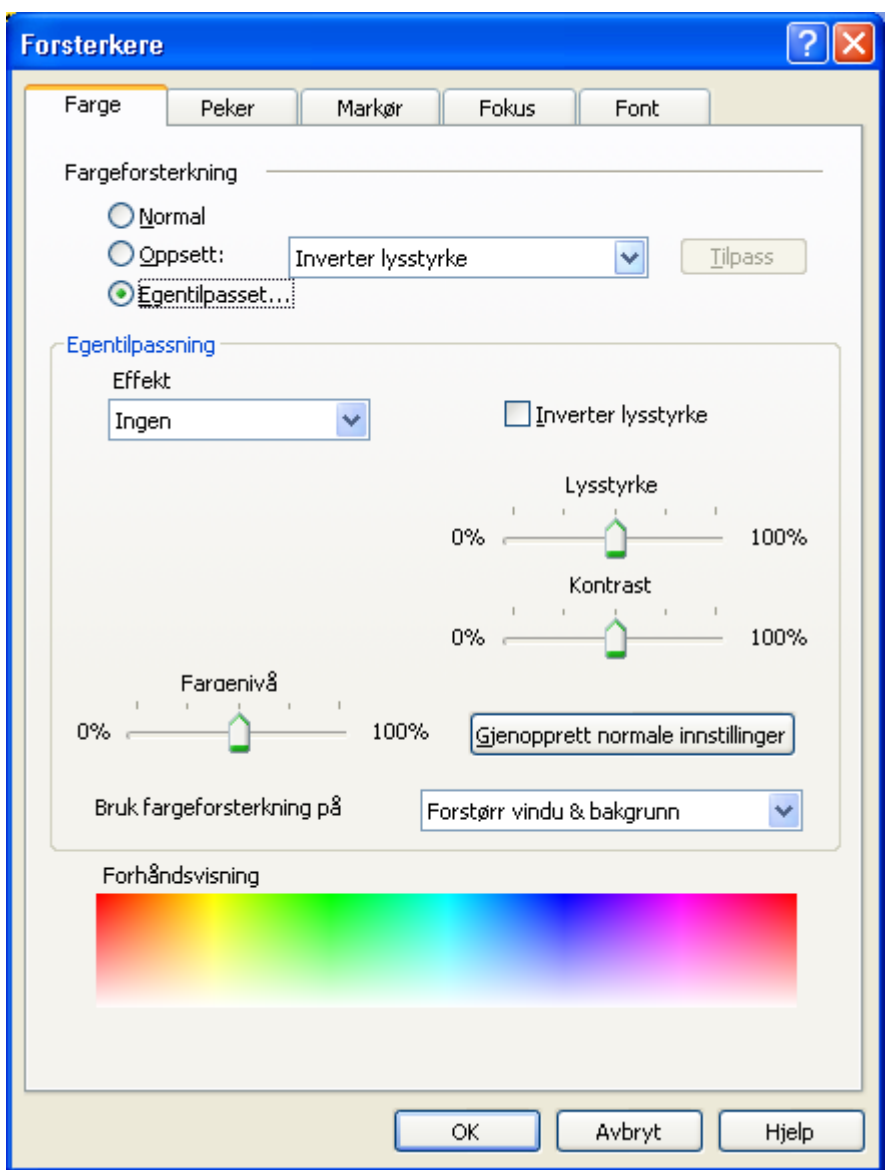

Har du valgt å bruke musepeker på ikonet Farge må du velge Innstillinger for å få gjort denne tilpasningen.

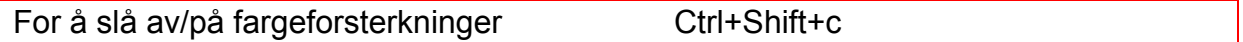

# <span id="page-9-0"></span>**Størrelse på musepeker**

For mange svaksynte vil det være effektivt å bruke en kombinasjon av hurtigtaster og mus på internett. Det er da selvfølgelig viktig at man velger den musepekeren som fungerer best. På samme måte som med fargeinnstillinger kan dette gjøres på to måter. Ved bruk av musepeker kan man klikke på ikonet Peker:

Åpne ZoomText kontrollpanel Ctrl+Shift+u

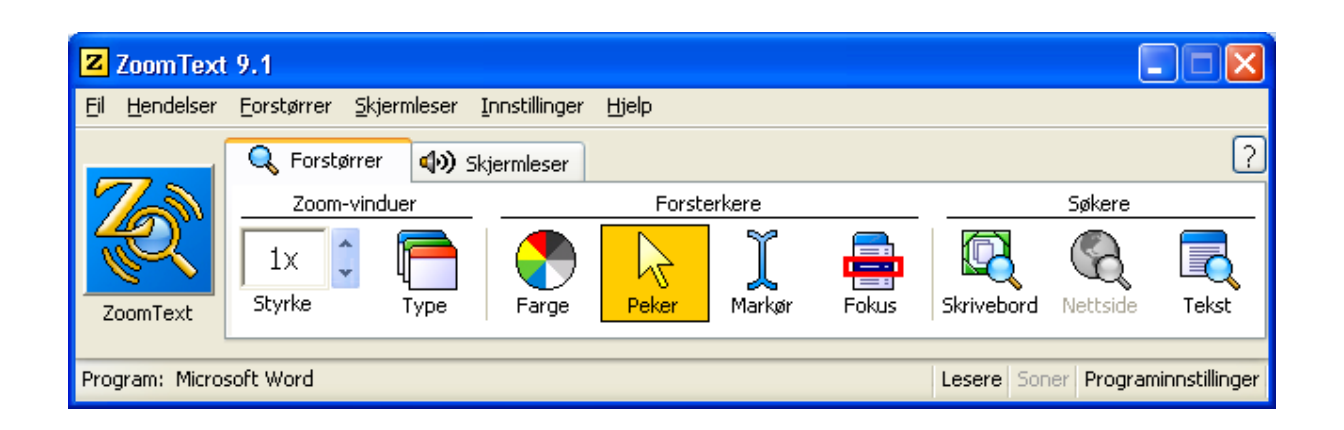

Ved bruk av hurtigtaster:

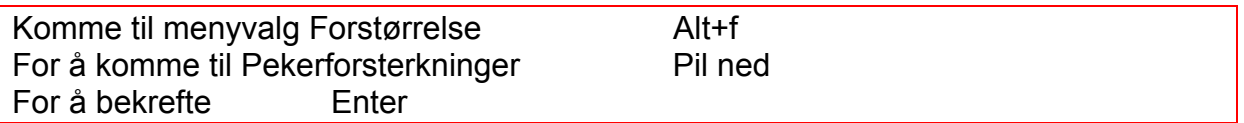

Man kommer da inn i et skjermbilde der man kan velge mellom Normal, Oppsett og Egentilpasset. Dersom man velger Oppsett vil man få forslag til ferdiginnstilte pekere. Ønsker man å ha helt egne pekere velger man Egentilpasning. I feltet Peker kan man velge Størrelse, Pekeforsterkning, Farge og Tykkhet.

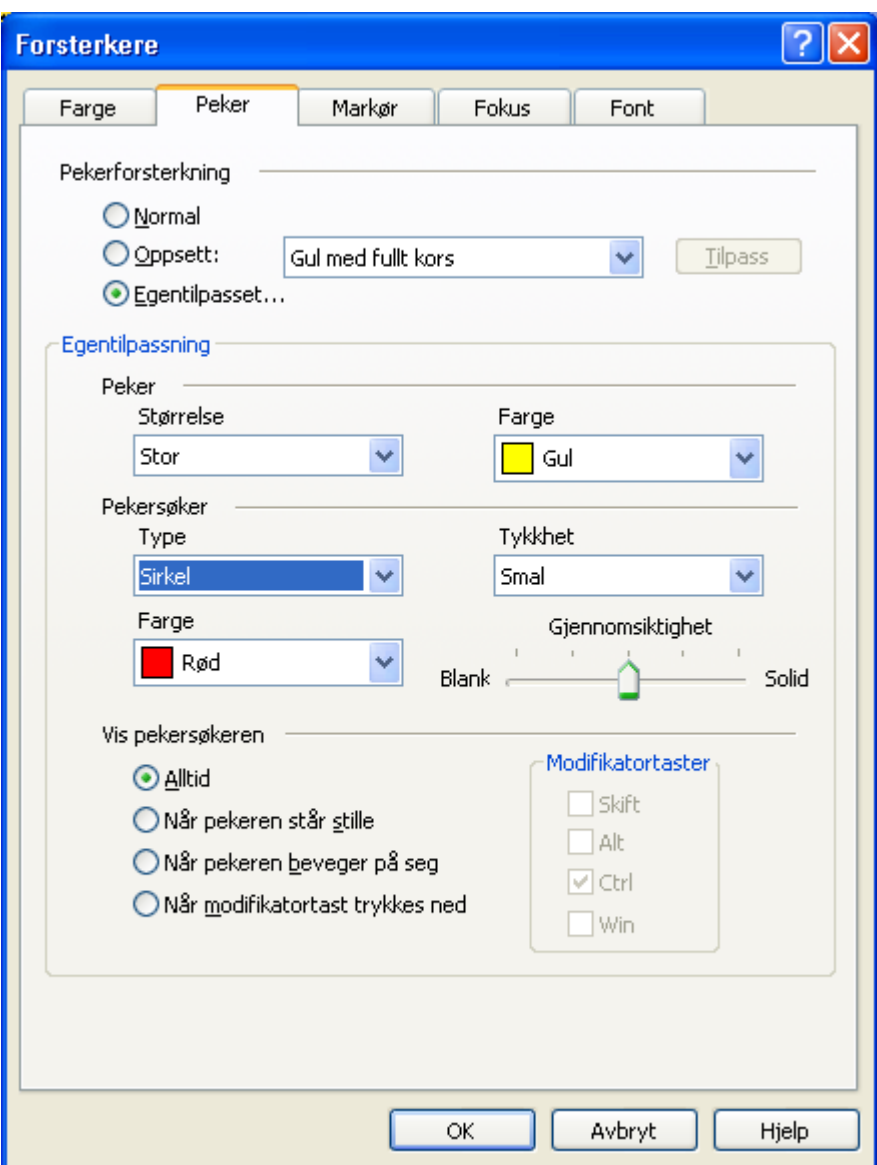

Har man valgt å bruke musepeker på ikonet Peker, må man velge Innstillinger for å få gjort denne tilpasningen.

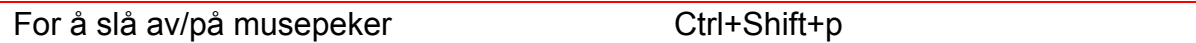

# <span id="page-11-0"></span>**Størrelse på markøren**

For svaksynte kan det mange ganger være vanskelig å se hvor markøren befinner seg på skjermen. Det kan da være lurt å tilpasse markøren slik at den er lettere å se. Dette kan også gjøres på to måter, enten ved å klikke på ikonet Markør:

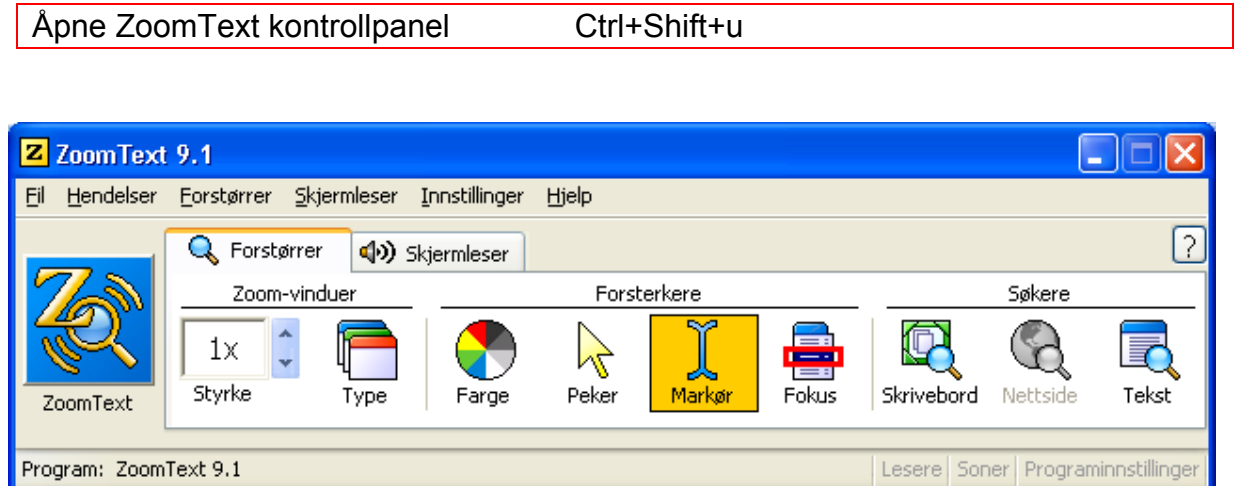

Eller ved bruk av hurtigtaster:

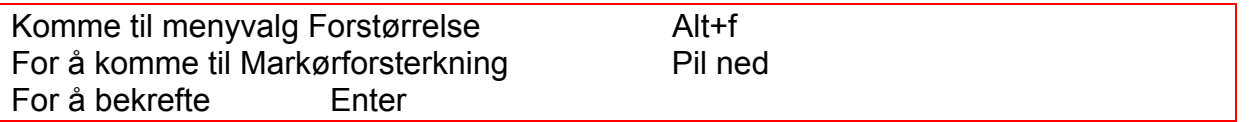

Man kommer da inn i et skjermbilde der man kan velge mellom Normal, Oppsett og Egentilpasset. Dersom man velger Oppsett vil man få forslag til ferdiginnstilte markører. Ønsker man å ha helt egen markør, velger man Egentilpassning. I feltet Markørsøker kan man velge Type, Farge og Størrelse.

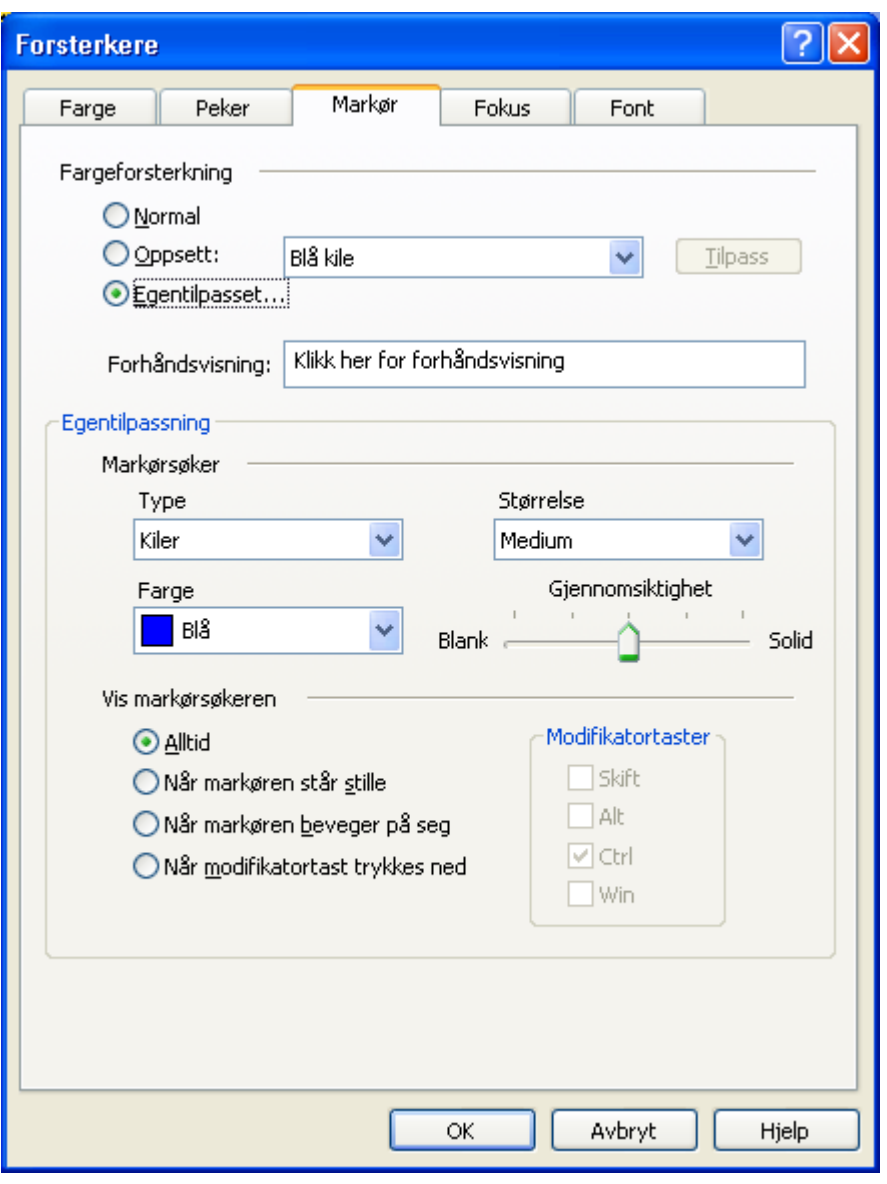

For å slå av/på markørforsterker Ctrl+Shift+r

# <span id="page-12-0"></span>**Lagre tilpasninger**

Når man har funnet de innstillingene som fungerer best, er det viktig at man lagrer de, slik at de starter automatisk neste gang man slår på PC-en.

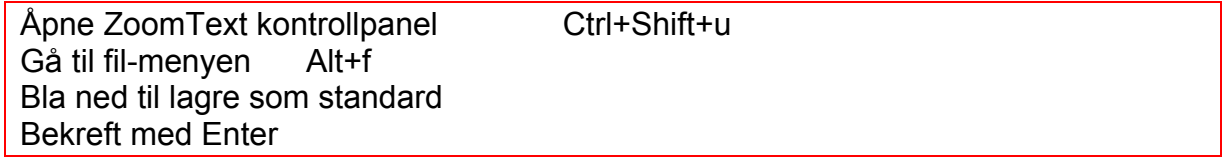

# <span id="page-13-0"></span>**Å jobbe med forstørrelse**

Når eleven jobber med forstørrelsesprogram er det viktig at hun er bevisst på bruken av forstørrelse og benytter dette aktivt. Prinsippet er å ha stor forstørrelse på liten skrift og liten forstørrelse på stor skrift som f.eks. overskrifter.

Hvor mye forstørrelse man trenger, vil avhenge både av synsfunksjonen til eleven og bokstavstørrelsen på det som skal leses. Det er viktig å velge så stor forstørrelse at eleven kan lese uten å streve, men ikke større enn nødvendig fordi det er en fordel å ha plass til mest mulig på skjermen for å holde oversikt.

# <span id="page-13-1"></span>**Forstørrelsesgrad**

Når man jobber med forstørrelse på, vil man bare se deler av skjermbildet av gangen, noe som kan gjøre det vanskelig å holde oversikt over hele innholdet på skjermen. Det vil derfor være viktig at eleven lærer seg å regulere forstørrelsen opp og ned alt etter hva som skal leses. For å få oversikt, kan det ofte være lurt å gå så langt ned som mulig i forstørrelse når en åpner en nettside. Så kan man heller regulere opp forstørrelsen når eleven for eksempel skal lese en spesifikk artikkel på siden.

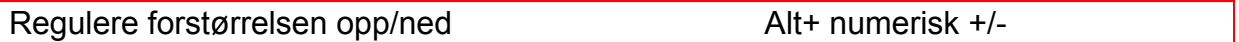

Når eleven jobber med forstørrelse på, kan hun mange ganger oppleve at musepekeren eller markøren "forsvinner" ut av den delen av skjermbildet hun ser på skjermen sin. For å slippe å bevege på musen, og dermed risikere å miste oversikten, kan man bruke kommandoene Finne musepeker og Finne markør:

## <span id="page-13-2"></span>**Finne musepeker**

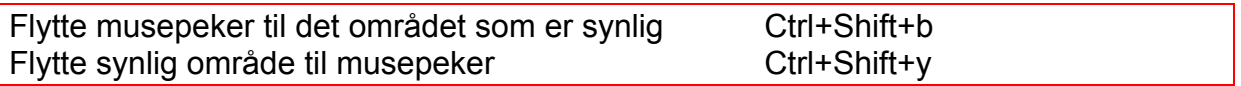

## <span id="page-13-3"></span>**Finne markør**

For å finne ut hvor på siden markøren er, kan følgende kommando brukes:

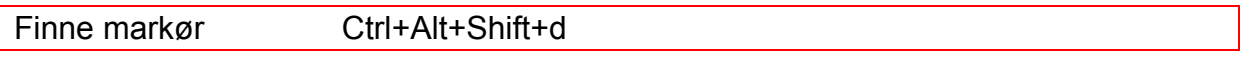

## <span id="page-13-4"></span>**Bevege seg i skjermbilde med forstørrelse**

Når eleven jobber med forstørrelse på, er det som tidligere nevnt fort gjort å miste oversikten over hvor i skjermbildet en befinner seg. Bruk av mus kan gjøre orienteringen på skjermen vanskelig. Bildet på skjermen vil bevege seg raskt når en flytter på musepekeren, og det blir dermed vanskelig å holde oversikt. Et tips er da å benytte muligheten til å rulle i skjermbildet slik at en får oversikt.

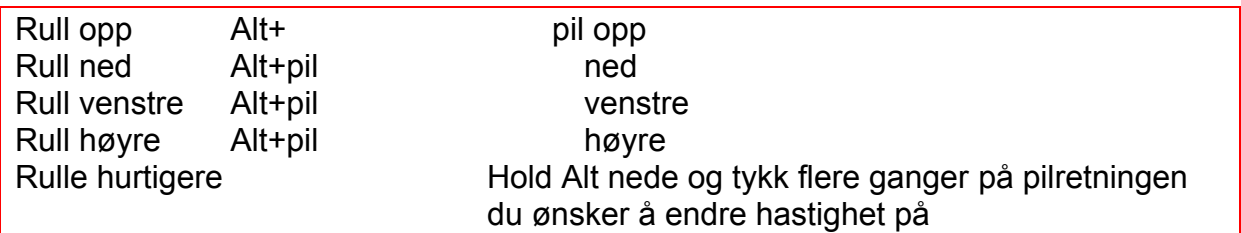

Det er viktig å være klar over at du bare ruller i det bildet som faktisk vises på skjermen. Dersom eleven ønsker å bla nedover på en nettside, må hun slippe Alttasten og bare bruke pil ned.

#### <span id="page-14-0"></span>**Bruk av forskjellige forstørrelsestyper**

For noen elever kan det være et alternativ å benytte seg av forskjellige forstørrelsesmetoder, det vil si at man kan forstørre deler av skjermen på forskjellig måte. Ved hjelp av en kommando kan man bytte mellom mulighetene for å ha en linse med forstørrelse på skjermen, delt bilde der man har en side med og en side uten forstørrelse osv. Dette kan gjerne eleven prøve seg frem til. Dersom man er avhengig av å bruke relativt stor forstørrelse, er det viktig å være klar over at dette kan bli forvirrende for noen elever.

Bytte mellom forskjellige forstørrelsestyper Ctrl+Shift+z

#### <span id="page-14-1"></span>**Utjevning av skrift - bruk av x-font**

Når eleven går opp i forstørrelsesgrad, vil hun ofte oppleve at teksten blir uklar, mange teksttyper vil da bli vanskelig å lese. Eleven kan da sette på det som i ZoomText kalles for xFont, for å jevne ut skriften og gjøre den mer tydelig.

Slå på xFont Ctrl+Shift+f

# <span id="page-15-0"></span>**Web-verktøy i ZoomText**

I ZoomText er det innebygd et web-verktøy (Nettsidesøk), som kan gjøre det lettere å finne frem til den informasjonen man leter etter på en nettside:

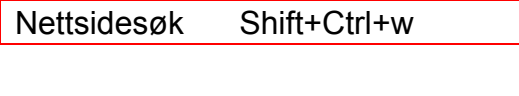

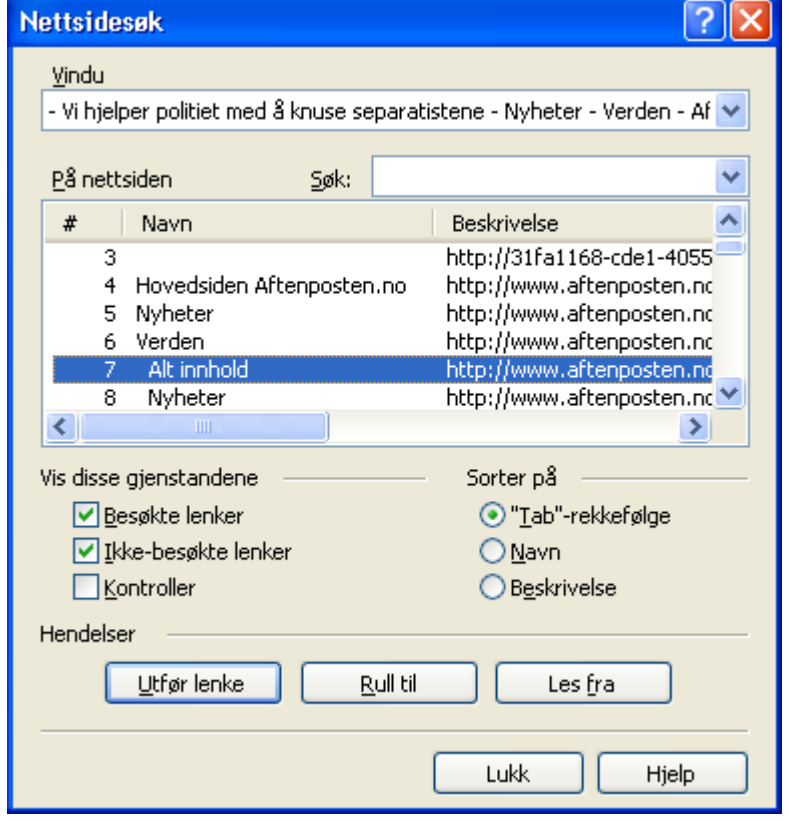

Man kan også gå via kontrollpanelet til ZoomText for hente frem nettsidesøk

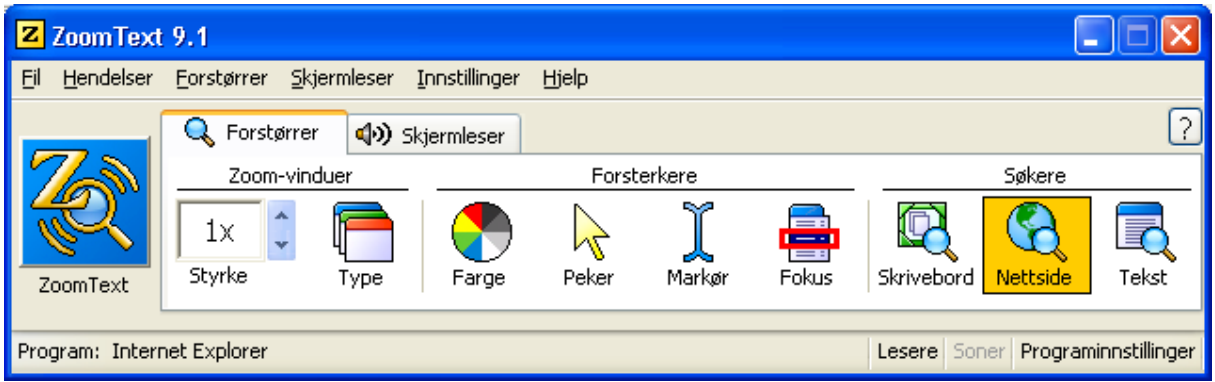

#### **Skriv inn det du søker etter på nettsiden i søk-feltet, for eksempel ordet skole.**

Du vil da få opp alle alternativer på siden som har ordet skole i seg. Bruk Tab for å komme til feltet for å velge den linken du ønsker å gå til, du blar med piltastene

mellom forslagene. Dersom du trykker Enter når du har valgt den linken du ønsker å åpne, vil linken åpne seg og du får opp teksten. Dersom du bare ønsker å komme deg til det stedet på nettsiden der du finner linken, taber du deg til Rull til-feltet. Velger du Les fra knappen i Nettsøk vil App-reader (se nærmere beskrivelse senere i heftet) starte, og lese opp teksten fra der søkerordet blir funnet.

Tekstsøk Shift+Ctrl+t

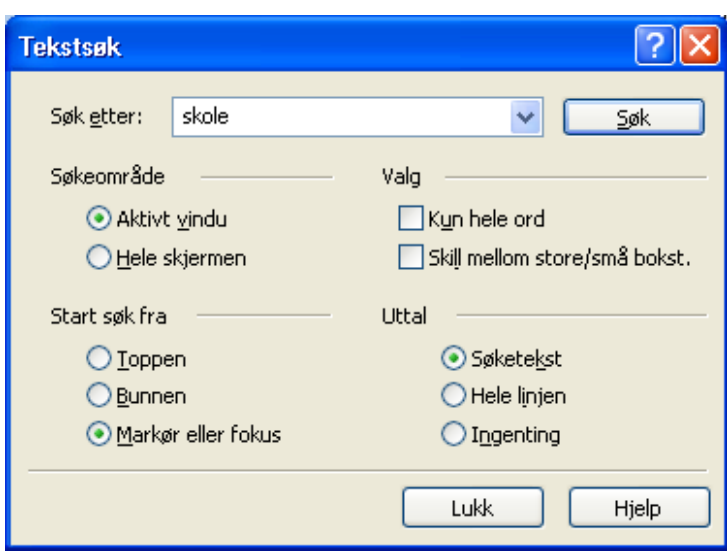

Man kan også bruke det som heter Tekst-søk på internett:

Eller klikke på ikonet Tekst på kontrollpanelet:

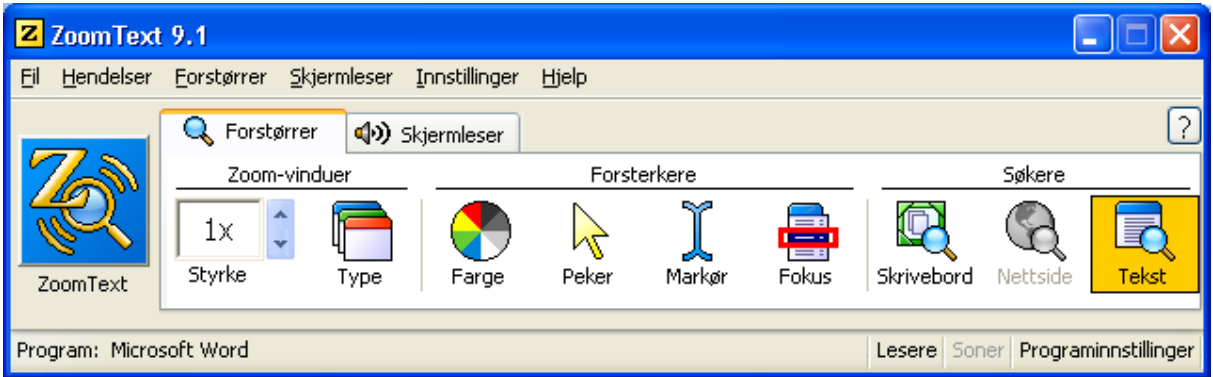

- 1. Skriv inn ønsket søkeord f.eks. skole i Søk etter-feltet
- 2. Trykk Tab for å komme til Søk-feltet og Enter for å bekrefte
- 3. Fokuset vil da flytte seg til det første stedet søkerordet finnes, og en menylinje åpner seg
- 4. Trykk Enter for å lese
- 5. For å lese forrige forekomst av ordet; pil venstre
- 6. Neste forekomst av søkerordet; pil høyre
- 7. Starte applikasjonsleseren og begynn opplesing fra søkerordet Ctrl+Alt+a
- 8. Trykk Esc for å avslutte

# <span id="page-17-0"></span>**Å jobbe med talefunksjonen i ZoomText**

For svært mange svaksynte vil bruk av syntetisk tale være en viktig avlastning når en skal orientere seg i skjermbildet og lese dokumenter. Mange velger å ha en øreplugg/høretelefon koblet til maskinen, slik at ikke alle hører hva som skjer på elevens PC. En del svaksynte elever velger dessverre bort talen fordi de synes den er forstyrrende. Det er derfor viktig at man tidlig innarbeider gode og hensiktsmessige arbeidsmetoder når det gjelder bruk av lyd. Det er viktig at eleven tidlig får oppleve at det er nyttig og avlastende å bruke lyd til for eksempel å lese opp epost, lange artikler som man laster ned fra internett osv.

ZoomText er bygd opp slik at man har en generell taledel som vil gi eleven informasjon fortløpende om det som skjer i skjermbildet. I tillegg har man mulighet til å starte forskjelige talefunksjoner i ZoomText.

For at eleven ikke skal oppleve at talen "maser", og dermed miste motivasjonen til å bruke den, er det viktig at hun tidlig lærer å slå av og på den generelle talen selv. Dette gjøres enkelt med kommandoen:

Tale av/ på Alt+Shift+s

Ved å bruke en kombinasjon av tale og syn vil mange kunne jobbe svært effektivt. Når man har på talefunksjonen i ZoomText får man noe informasjon om det som befinner seg på siden, men hva som leses vil avhenge av hvordan siden er bygd opp.

Det er viktig å være klar over at den generelle talefunksjonen fungerer selv om man ikke starter en av lesefunksjonene som er beskrevet under.

# <span id="page-18-0"></span>**Applikasjonsleseren**

I ZoomText har man mulighet til å starte forskjellige leserfunksjoner i skjermleseren, den mest brukte i forhold til internett er applikasjonsleseren. Denne startes ved kommandoen:

Applikasjonsleser Alt+Shift+a

Man kan også starte via kontrollpanelet, ark-fanen Skjermleser må da være i fokus:

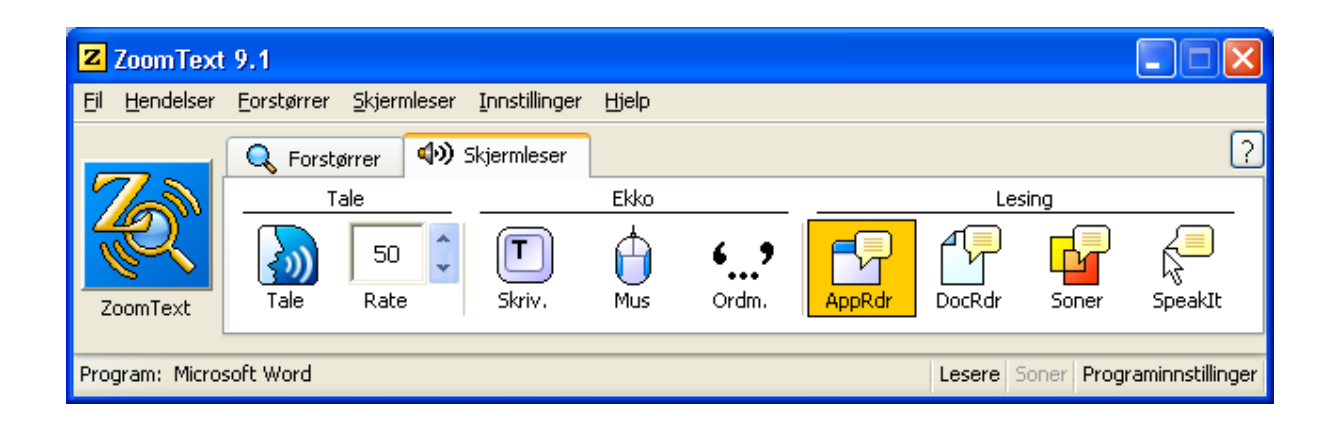

Applikasjonsleseren vil starte fra markøren og lese fortløpende nedover. Eleven plasserer musepekeren der hun ønsker at talen skal starte å lese.

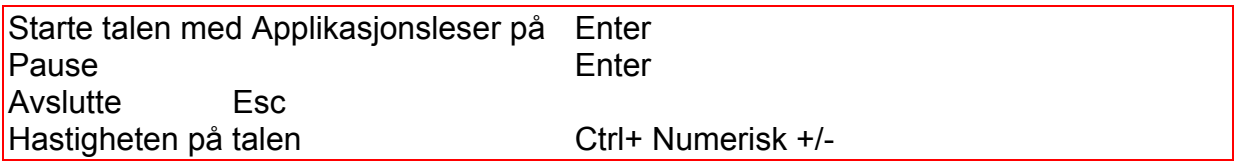

### <span id="page-19-0"></span>**Dokumentleseren**

Dokumentleseren er en annen mulighet når man skal lese tekst fra internett. Denne funksjonen henter nettsiden/teksten inn i et eget program som gir egne muligheter til tilpasninger og fremvisning.

Dokumentleseren Alt+Shift+d

Den kan på samme måte som applikasjonsleseren startes via kontrollpanelet:

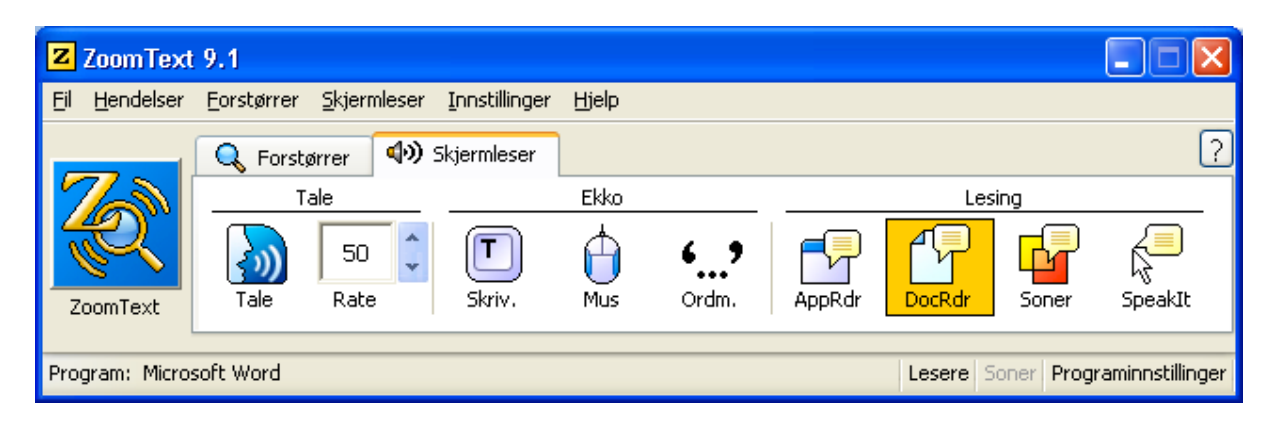

Med dokumentleseren fjernes det som måtte være av bilder og grafikk fra siden, og man kan få en grei oversikt over det som finnes av tekstbasert informasjon på en nettside. Dersom man ønsker å gå inn og lese om en spesiell sak, må man ut av Dokumentleseren og inn på nettsiden for å velge det man ønsker å lese mer om. Man kan selvfølgelig hente denne teksten i Dokumentleseren, og få den lest opp her. Med skjermleseren i denne modusen har eleven mulighet til å bruke det som kalles Tikker-modus, det vil si at teksten kommer opp som en linje på skjermen. Når teksten kommer fortløpende nedover kalles det sufflør. I tillegg kan man gjøre forskjellige tilpasninger inne i dokumentleseren. Det betyr i praksis at eleven kan hente inn en tekst som er vanskelig å få lest inn i dokumentleser, og enkelt få gjort tilpasninger for akkurat denne teksten.

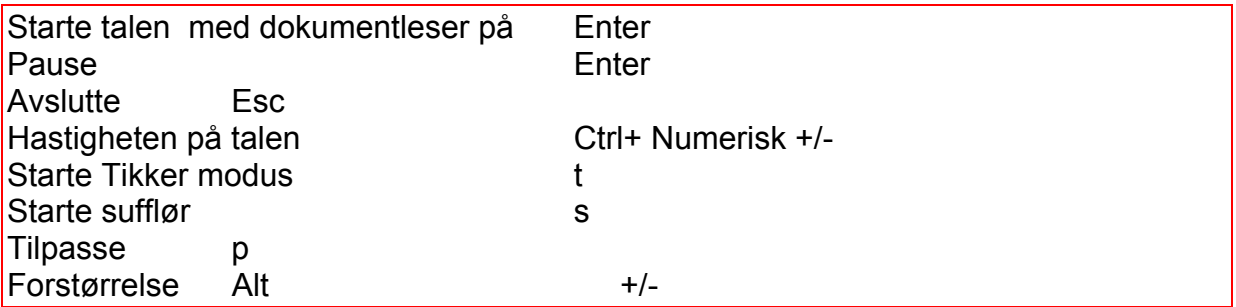

# <span id="page-20-0"></span>**SpeakIT**

SpeakIT er en tredje mulighet til å få informasjon via skjermleseren. Denne muligheten er basert på bruk av mus, og innebærer at du får lest opp det du plasserer musepekeren på.

```
SpeakIT Alt+Shift+i
```
Eller via ZoomText kontrollpanel:

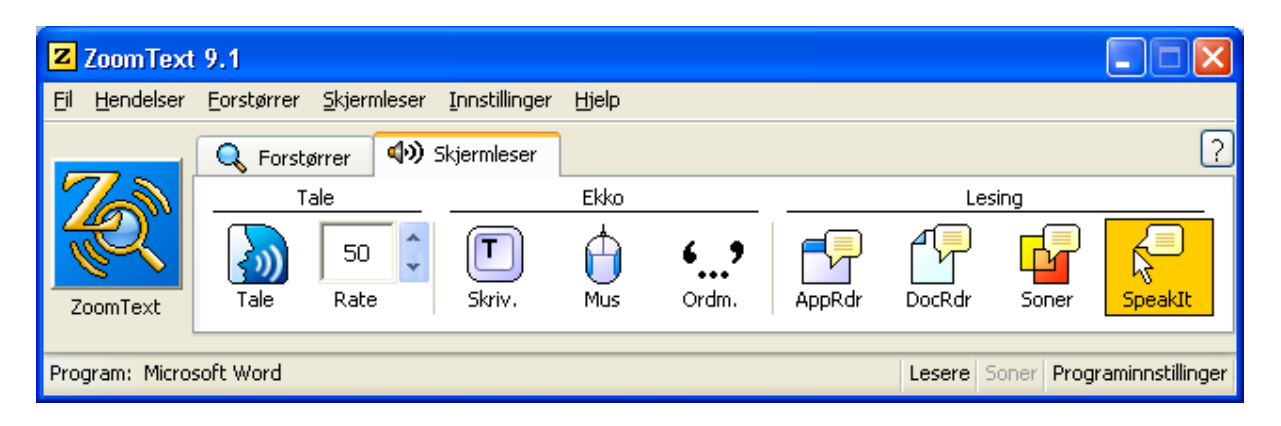

Man kan også merke et område med mus eller med Shift og piltaster, SpeakIT må startes før man merker det ønskede område. Når man slipper opp musetasten eller Shift leses det merkede område opp.

# <span id="page-21-0"></span>**Internet Explorer**

### <span id="page-21-1"></span>**Åpne sider med kjent adresse**

For å åpne en webside med kjent adresse, kan en bruke denne hurtigtasten:

Åpne webside Ctrl+O

Dialogboksen Åpne kommer nå opp på skjermen.

Figur 1 Bilde av dialogboksen Åpne

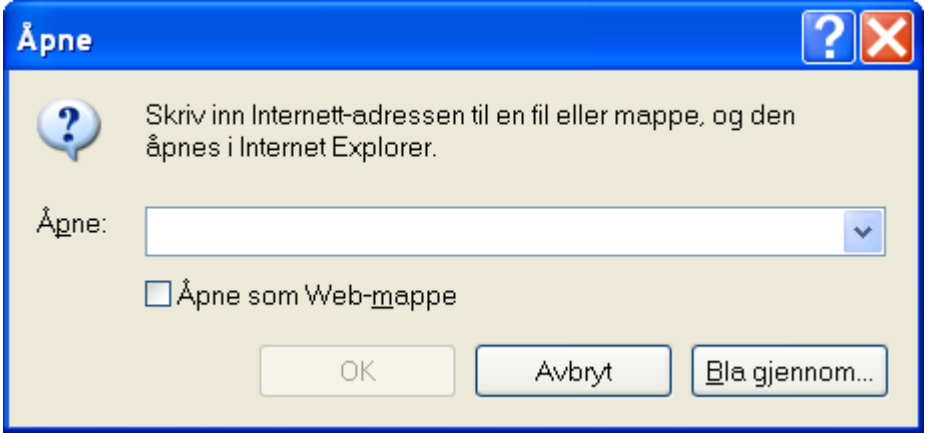

Markøren står i innskrivingsfeltet, og en skriver inn adressen og trykker Enter. Internet Explorer vil nå søke opp og laste ned siden du søkte på.

Det er viktig at du venter til hele siden er ferdig nedlastet, før du begynner å arbeide og bevege deg rundt i den. Hvis du begynner før siden er nedlastet, vil forstørrelsesprogrammet ofte begynne å "fuske" og du får problemer med å lese siden. Når siden er ferdig nedlastet, vil talen/skjermleseren lese opp det som er på siden. Du kan også bruke skjermleserens hurtigtast for å gå til statuslinja i Internet Explorer for å sjekke om det står Fullført der.

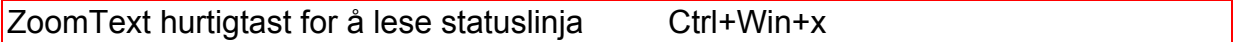

## <span id="page-21-2"></span>**Andre hurtigtaster i Internet Explorer**

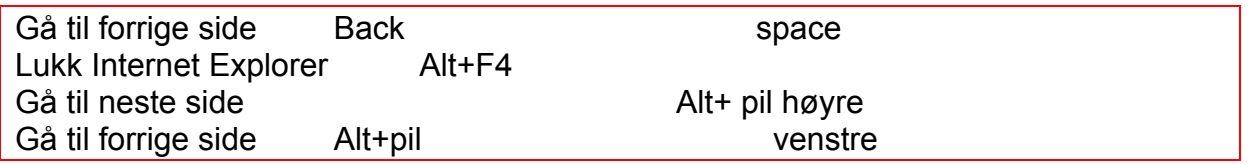

Disse hurtigtastene fungerer ikke dersom man har benyttet ZoomText, de kolliderer med hurtigtastene for å bevege seg i skjermbildet. Det er mulig å omdefinere hurtigtaster slik at de ikke kolliderer.

# <span id="page-22-0"></span>**Merke og kopiere tekst fra Internet Explorer til Word**

Du kan merke og kopiere tekst i Internet Explorer på samme måte som i Word.

- 1. Merk den teksten du ønsker å kopiere med musen
- 2. Trykk Ctrl+C for å kopiere teksten.
- 3. Åpne Word.(Eller bruk Alt+Tab for å flytte fokus til Word hvis programmet allerede er åpnet.)
- 4. Trykk Ctrl+V for å lime inn teksten.

# <span id="page-22-1"></span>**Bruke faner i Internet Explorer**

Hurtigtaster:

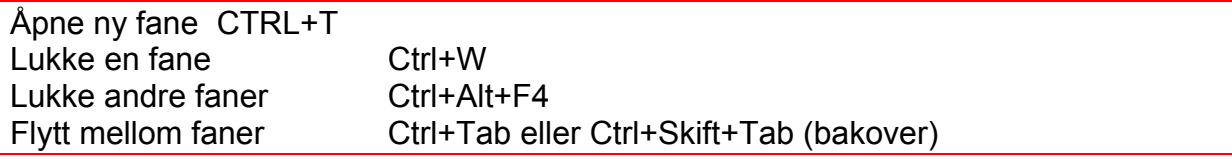

Noen ganger åpnes en side i en ny fane når man følger en link. Hvis man ikke er oppmerksom på dette, kan det være forvirrende når man prøver å gå tilbake til forrige side med BackSpace. Den vil da ikke virke. Man må i stedet bruke hurtigtasten for å lukke fanen, ev. flytte tilbake til den forrige.Dersom man er fortrolig med bruk av faner, gir det mulighet til å ha flere nettsider åpne samtidig.

# <span id="page-22-2"></span>**Bruke Favoritter i Internet Explorer**

#### <span id="page-22-3"></span>**Legge websider i Favoritter**

Websider som en ofte er inne på, kan det være en fordel å legge i Favoritter, slik at en raskt kan hente de fram når en ønsker det. Det kan gjøres på følgende måte:

- 1. Søk opp websiden du vil legge i Favoritter.
- 2. Trykk Ctrl+D for å legge siden i Favoritter. Dialogboksen Legg til en Favoritt åpnes:

Figur 2 Bilde av dialogboksen Legg til en Favoritt

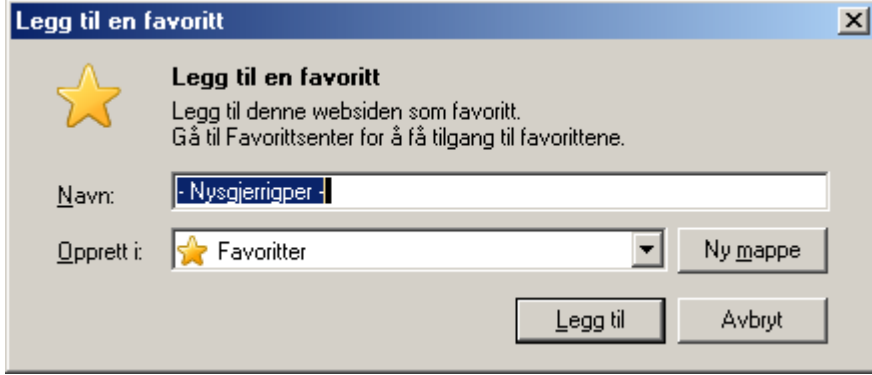

- 3. Markøren står i feltet Navn. Skriv inn ønsket navn eller godta forslaget som står i feltet.
- 4. Trykk Tab 2 ganger for å flytte markøren til feltet Opprett i. Dette feltet inneholder en liste over alle mappene du har under Favoritter.
- 5. Bruk piltastene for å flytte til den mappa du vil legge pekeren til denne websiden i.
- 6. Trykk Enter for å bekrefte og forlate dialogboksen.

#### <span id="page-23-0"></span>**Organisere Favoritter**

For å rydde i og holde orden i websidene som en har lagt i Favoritter, kan en bruke følgende framgangsmåte:

- 1. Trykk Alt+A for å åpne menyen Favoritter på menylinja.
- 2. Pil ned til du finner valget Ordne Favoritter og trykk Enter. Vinduet Ordne Favoritter åpnes:

Figur 2 Bilde av dialogboksen Ordne Favoritter

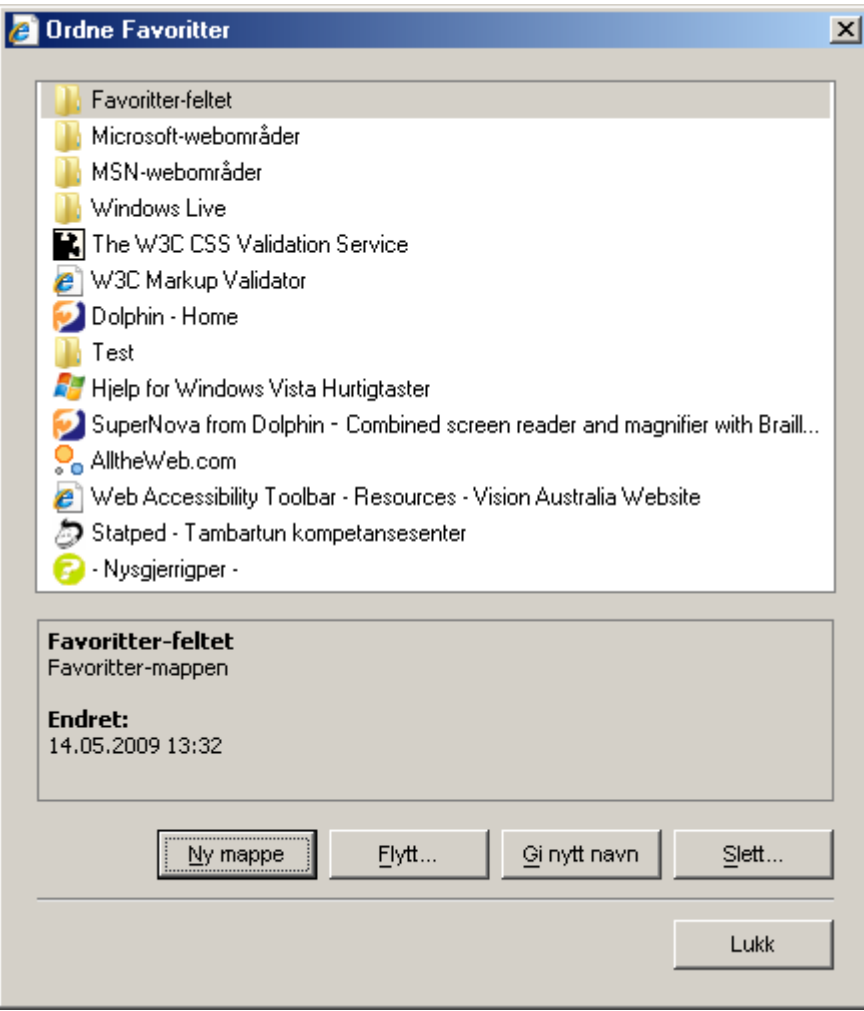

- 3. I dette vinduet kan du slette, flytte og gi nytt navn til sidene du har i favoritter. Du kan også opprette nye mapper.
- 4. Du flytter markøren mellom de forskjellige valgene med Tab og velger med Enter.
- 5. Når du er ferdig med å rydde i Favoritter, trykker du Esc for å gå ut av vinduet Ordne Favoritter.

#### <span id="page-24-0"></span>**Slette et element i Favoritter**

- 1. Åpne vinduet Ordne Favoritter som beskrevet over.
- 2. Trykk Tab til markøren står i feltet som viser en liste over Favorittene dine.(Tips: Skift+tab er raskere). Du kan bruke piltastene til å flytte markøren mellom sidene i listen på samme måte som du gjør i menyer.
- 3. Flytt markøren til elementet du vil slette og trykk Delete. Det åpnes en meldingsboks der du får spørsmål om du vil Slette.
- 4. Svar Ja. Elementet er nå slettet.
- 5. Trykk Esc for å gå ut av vinduet Ordne Favoritter.

#### <span id="page-24-1"></span>**Flytte et element i Favoritter**

- 1. Åpne vinduet Ordne Favoritter som beskrevet over.
- 2. Flytt markøren til feltet som viser en liste over Favorittene dine. Du kan bruke piltastene til å bevege markøren i listen på samme måte som du gjør i menyer.
- 3. Flytt markøren til elementet du vil flytte.
- 4. Trykk Tab til markøren står på knappen Flytt til mappe. Du kan også gå direkte til knappen med Alt+F.
- 5. Trykk Enter og vinduet Bla gjennom etter mappe åpnes:

Figur 3 Bilde av dialogboksen Bla gjennom mappe

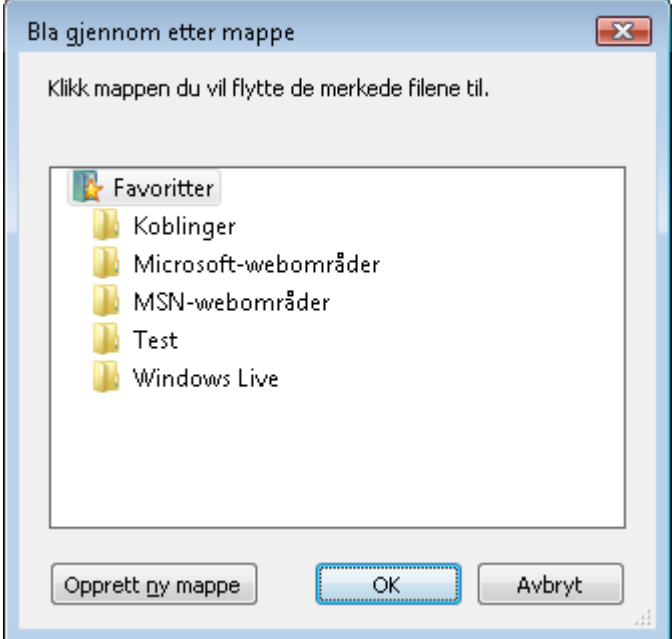

- 6. Trykk Tab til markøren står i listen over mapper.
- 7. Bruk piltastene til å flytte markøren til mappa du vil flytte elementet til. Du kan åpne undermapper ved å trykke pil høyre.
- 8. Trykk Enter for å bekrefte. Elementet er nå flyttet, og du kommer tilbake til vinduet Ordne Favoritter.
- 9. Trykk Esc for å gå ut av vinduet Ordne Favoritter.

#### <span id="page-25-0"></span>**Gi nytt navn til et element i Favoritter**

- 1. Åpne vinduet Ordne Favoritter som beskrevet over.
- 2. Trykk Tab (eller Skift+Tab) til markøren står i feltet som viser listen over Favorittene dine. Du kan bruke piltastene til å bevege markøren i listen på samme måte som du gjør i menyer.
- 3. Flytt markøren til elementet du vil endre navn på.
- 4. Trykk F2 for å bytte til "redigeringsmodus" og skriv inn det nye navnet. Du kan også bruke tasten for hurtigmeny og velge "Gi nytt navn" for å skrive inn nytt navn. Et tredje alternativ er å trykke Alt+G.
- 5. Trykk Enter for å bekrefte det nye navnet.
- 6. Trykk Esc for å gå ut av vinduet Ordne Favoritter.

#### <span id="page-25-1"></span>**Lage ny mappe i Favoritter**

- 1. Åpne vinduet Ordne Favoritter som beskrevet over.
- 2. Trykk Tab eller Skift+Tab til markøren står i feltet som viser listen over Favorittene dine. Du kan bruke piltastene til å bevege markøren i listen på samme måte som du gjør i menyer.
- 3. Flytt markøren dit du vil plassere den nye mappa.
- 4. Trykk Tab til markøren står på knappen Opprett mappe. Du kan også gå direkte til knappen ved å trykke Alt+O.
- 5. Trykk Enter. Markøren flytter seg nå til listen over Favorittene, og blir stående i en ny mappe. Forslag til navn er Ny mappe.
- 6. Skriv inn ønsket navn på mappa og bekreft med Enter.
- 7. Trykk Esc for å gå ut av vinduet Ordne Favoritter.

# <span id="page-26-0"></span>**Velge ønsket startside i Internet Explorer**

En kan selv bestemme hvilken webside en vil ha som startside i Internet Explorer. Dette kan stilles inn på følgende måte:

- 1. Trykk Alt+E for å åpne menyen Verktøy på menylinja.
- 2. Bruk piltastene til markøren står på valget Alternativer for Internett og trykk Enter. Vinduet Alternativer for Internett åpnes:

Figur 4 Bilde av dialogboksen Alternativer for Internett

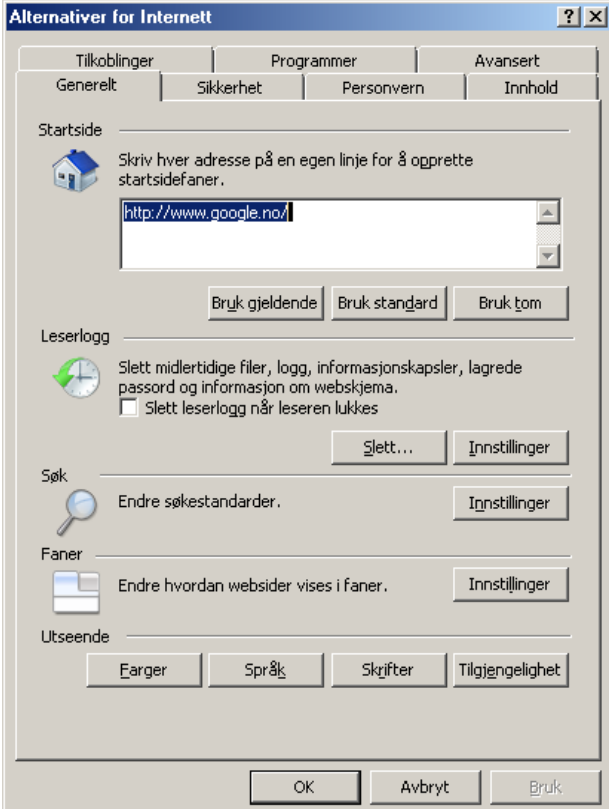

- 3. Markøren står i feltet Adresse. Skriv inn adressen til websiden du ønsker som startside.
- 4. Trykk Tab til markøren står på knappen OK og trykk Enter for å bekrefte. Den nye startsiden er nå registrert og du er tilbake på hovedsiden i Internet Explorer.

## <span id="page-26-1"></span>**Laste ned filer**

#### <span id="page-26-2"></span>**Laste ned Word- og PDF-filer**

Når en laster ned filer er det en fordel å være oppmerksom på noen egenskaper ved skjermleserne.

For å laste ned en fil fra en webside må en vanligvis aktivere en link ved å trykke Enter. Hvilken arbeidsmåte en må bruke deretter, avhenger av hvordan Internet Explorer behandler fila når den lastes ned.

#### **Alternativ 1**

Noen ganger får en opp en dialogboks på skjermen som tillater en å velge om en vil lagre fila, eller om en vil åpne den.

Figur 5 Bilde av dialogboksen Filnedlasting

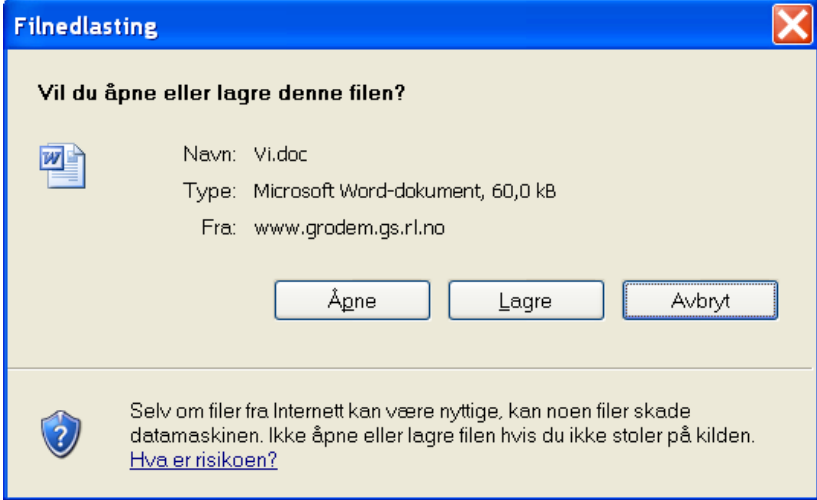

Følgende framgangsmåte kan da brukes:

1. Legg alltid merke til hva slags filtype du laster ned og velg lagre. Du får nå opp en dialogboks på skjermen som lar deg velge hvor du vil lagre fila. Denne dialogboksen fungerer på vanlig måte (som f.eks. i Word).

Figur 6 Bilde av dialogboksen Lagre som

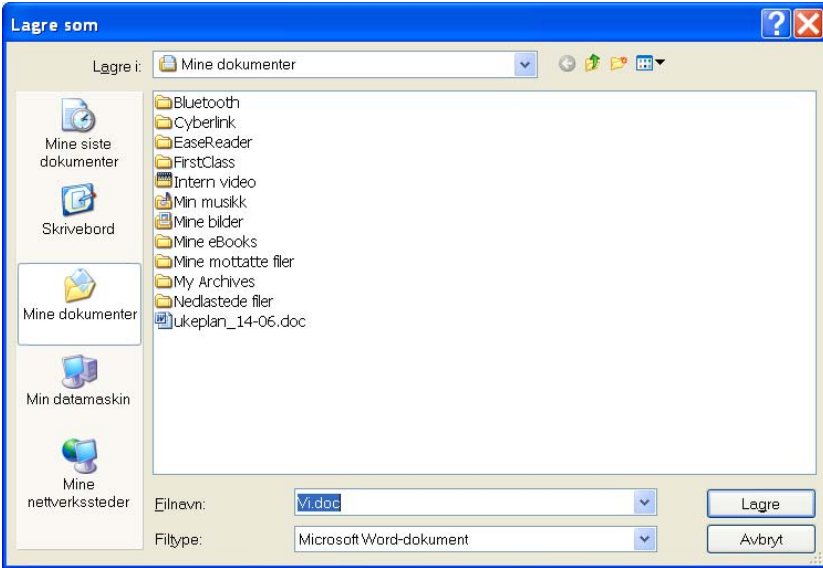

- 2. Vær bevisst på hvor du plasserer fila, slik at du finner den igjen etter at den er lastet ned.
- 3. Når fila er ferdig nedlastet, må du åpne programmet som trengs for å kjøre fila, f.eks. Word for Word-filer eller Adobe Reader for PDF-filer.
- 4. Åpne fila på vanlig måte og les den.

#### **Alternativ 2**

Hvis fila du laster ned åpnes i Internet Explorer, kan du prøve denne framgangsmåten:

- 1. Trykk Enter på linken for å åpne den og vent til fila er nedlastet. Deretter må du lagre fila og åpne den i det programmet som kreves for å kjøre den:
- 2. Trykk Alt+F for å åpne Fil-menyen i Internet Explorer.
- 3. Velg Lagre som og lagre fila på ønsket sted som i eksemplet ovenfor.
- 4. Åpne programmet som trengs for å kjøre fila, f.eks Adobe Reader for PDF-filer eller Word for Word-dokumenter.
- 5. Åpne fila på vanlig måte og les den.

#### <span id="page-28-0"></span>**Bruk av wap når man surfer på internett.**

Wap en standard som skal gjøre det mulig å benytte mobiltelefonen og andre små bærbare terminaler til å surfe på internett**.** 

Dette er ofte oversiktlige sider med lite bilder og reklame. Dersom man benytter forstørrelse vil det være enklere å finne fram på slike sider. Fordi mange etter hvert surfer på internett med mobilen, blir flere og flere sider nå tilgjengelig med denne standarden.

Når man skal undersøke om nettstedet har en wap-funksjon, kan man prøve å skrive wap foran nettadressen, for eksempel [wap.vg.no](http://wap.vg.no/) eller mobil og noen steder holder det med en m foran adressen for eksempel m.facebook.com

Eksempel på hvordan en wap side kan se ut: [Sjakk-Magnus: - Kan hende jeg mister motivasjonen](http://mobil.vg.no/artikkel.php?artId=580823)  [Denne handsen sendte Frankrike til VM](http://mobil.vg.no/artikkel.php?artId=580816)  [- Minst 18 drept i bombeangrep](http://mobil.vg.no/artikkel.php?artId=580833)  [Hyllet under boklansering](http://mobil.vg.no/artikkel.php?artId=580832)  [- Fem øre kan redde biodiesel-bransjen](http://mobil.vg.no/artikkel.php?artId=580800) [Anklages for trakassering](http://mobil.vg.no/artikkel.php?artId=580804)  [PS3 med Facebook](http://mobil.vg.no/artikkel.php?artId=580770) [Andrew Lloyd Webber på sykehus igjen](http://mobil.vg.no/artikkel.php?artId=580813)

#### <span id="page-28-1"></span>**Noen nettadresser med WAP**

[m.db.no](http://m.db.no/) [mobil.vg.no](http://mobil.vg.no/) [m.facebook.no](http://m.facebook.no/) [startsiden.no](http://startsiden.no/) [nsb.no](http://nsb.no/) [m.nettby.no](http://m.nettby.no/) [mobil.aftenposten.no](http://mobil.aftenposten.no/) [wap.nrk.no](http://wap.nrk.no/)

# <span id="page-29-0"></span>**Liste over hurtigtaster**

Under følger en liste over noen nyttige hurtigtaster. Denne listen inneholder ikke alle hurtigtaster. En fullstendig liste over hurtigtaster kan man finne i hjelpefunksjonen til programmene Internet Explorer og ZoomText

#### <span id="page-29-1"></span>**Internet Explorer**

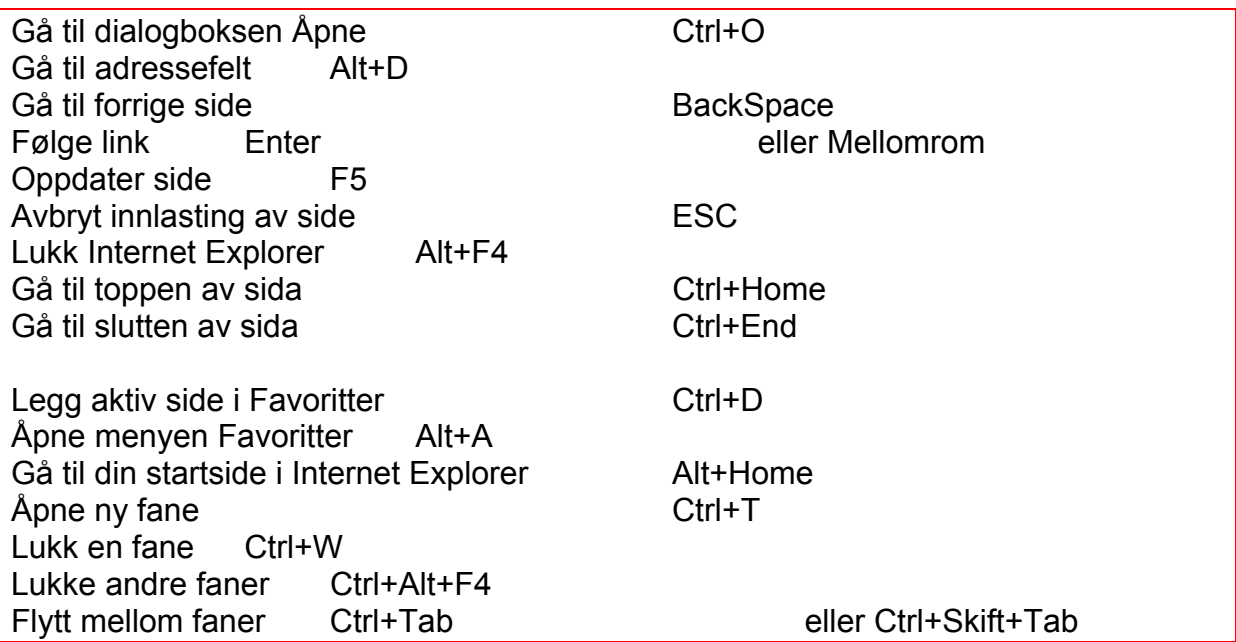

# <span id="page-29-2"></span>**ZoomText**

#### **Åpne / legge ned kontrollpanel**

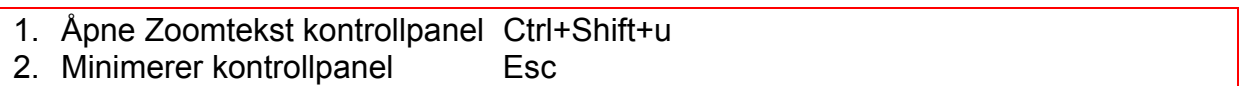

#### **Gjøre tilpasninger**

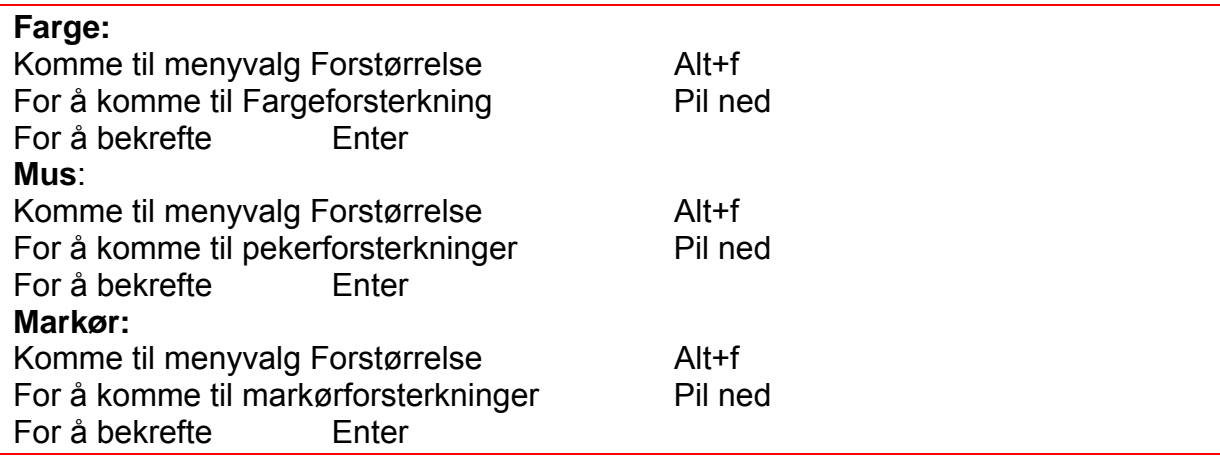

#### **Slå av og på tilpasninger**

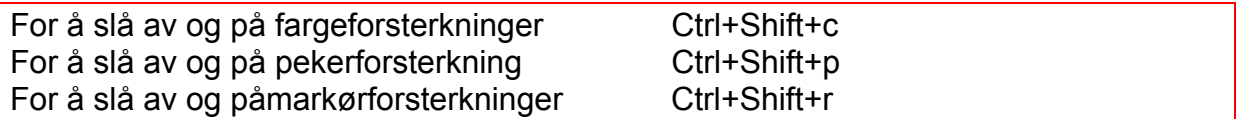

#### **Lese statuslinjen**

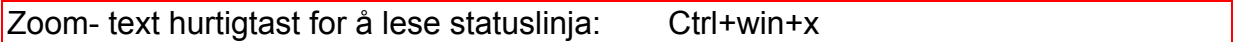

#### **Forstørrelse opp og ned**

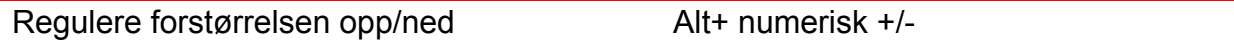

#### **Navigere i skjermbildet**

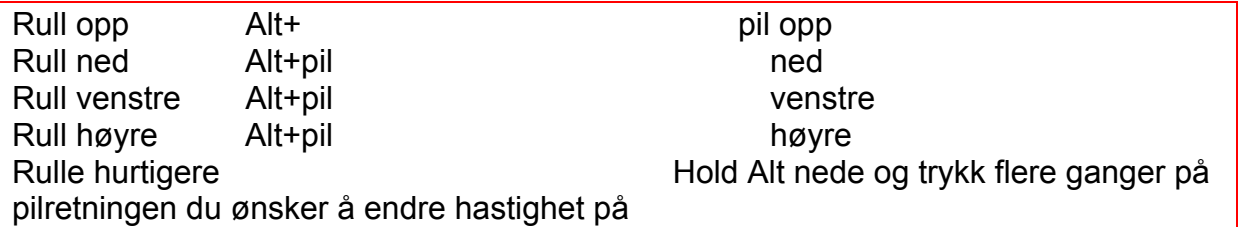

#### **Finne musepeker og markør**

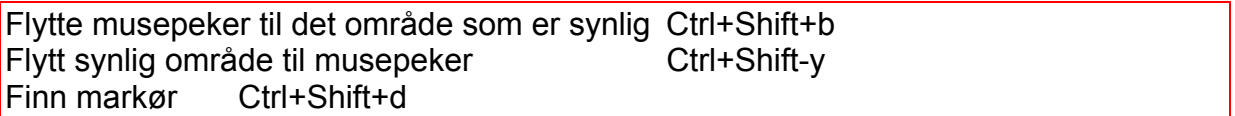

# **Bytte mellom forskjellige forstørrelsesmåter**

Bytte mellom forskjellige forstørrelsestyper Ctrl+Shift+z

#### **Slå av og på xFont**

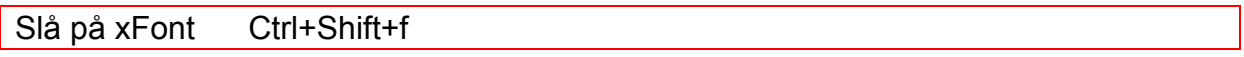

#### **Nettsidesøk**

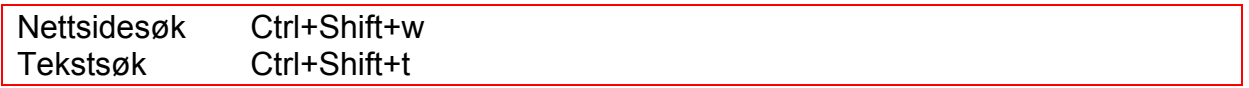

#### **Tale av og på**

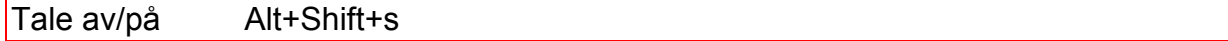

## **Hastighet på talen**

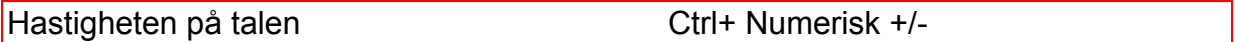

## **Applikasjonsleseren**

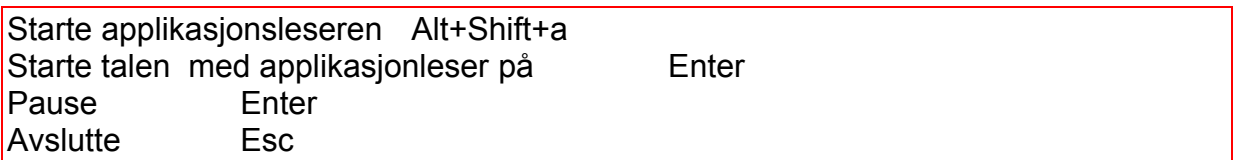

#### **Dokumentleseren**

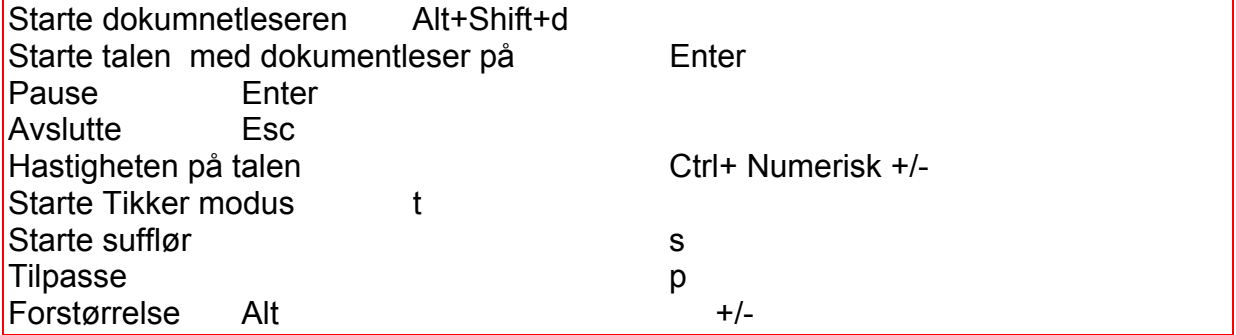

# **SpeakIt**

SpeakIT Alt+Shift+i

# **Egne notater**

# **Å bruke Internet Explorer med ZoomText**

Målsettingen med dette heftet er å gi noen ideer og innspill til hvordan man kan jobbe på en hensiktsmessig og effektiv måte med ZoomText og Internet Explorer. Heftet vil beskrive noen av funksjonene i programvaren og gi tips i forhold til prinsipper når man jobber med forstørrelse.

Målet er at lærere og andre som skal bruke ZoomText eller undervise elever i det, skal kunne bruke heftet som en oppslagsbok.

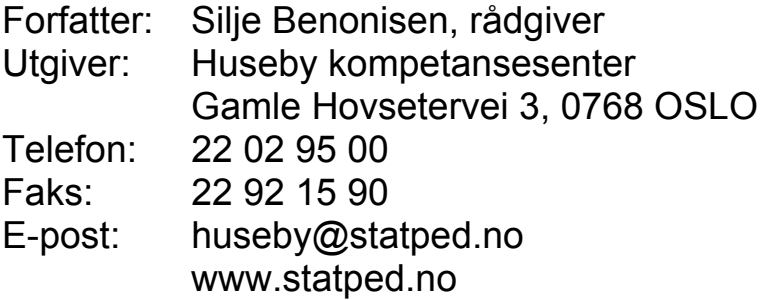

Utgivelsesår: 2010 Statped skriftserie nr. 89 © Huseby kompetansesenter

ISSN 1503-271X ISBN 978-82-7740-826-2

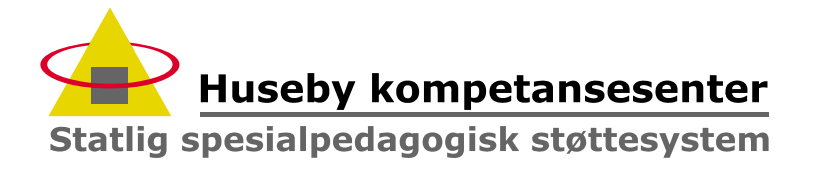